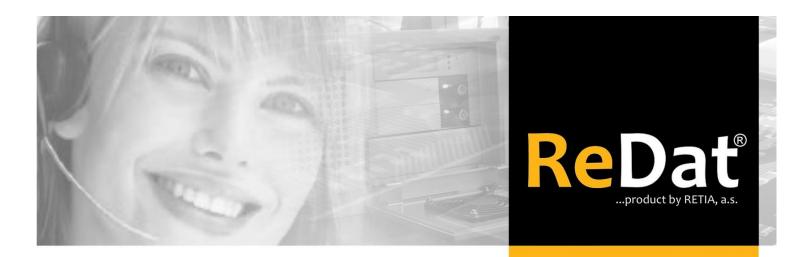

Speech recording, analysis and quality management

# ReDat® eXperience v 2.35.0 Release notes

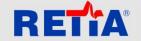

RETIA, a.s. Pražská 341, Zelené Předměstí 530 02 Pardubice / Czech Republic

Phone: +420 466 852 531 / Fax: +420 466 852 533 E-mail: sales@retia.cz / www.redat.cz

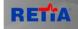

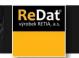

Issued: 08/2018 v 2.35.0 rev.1

Producer: RETIA, a.s.

Pražská 341

Zelené Předměstí 530 02 Pardubice Czech Republic

with certified system of quality control by ISO 9001 and member of AOBP

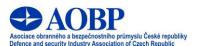

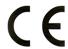

The manual employs the following fonts for distinction of meaning of the text:

#### **Bold**

names of programs, files, services, modules, functions, parameters, icons, database tables, formats, numbers and names of chapters in the text, paths, IP addresses.

#### **Bold**, italics

• names of selection items (options of combo boxes, degrees of authorization), user names, role names.

#### LINK, REFERENCE

• in an electronic form it is functional link to the chapter.

#### Courier, bold

source code, text from log files, text from config files.

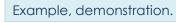

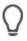

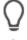

Warning, alert.

Note, hint.

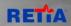

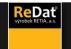

# Content

| 1. | SMARTVIEW - DASHBOARDS                            | . 4 |
|----|---------------------------------------------------|-----|
|    |                                                   |     |
|    | 1.1 New Chart Type – Statistical                  |     |
|    | 1.2 LEGEND OF THE CHART                           | 4   |
|    | 1.3 ADD A TIME RANGE TO THE USAGE TEMPLATE        | 6   |
|    | 1.4 CHANGE CHART ORIENTATION IN EVALUATION CHARTS | 6   |
|    | 1.5 Sharing of tabs                               | 7   |
|    | 1.6 CLICK TO TEMPLATE CONFIGURATION               | 8   |
|    | 1.7 GENERAL SELECTIONS                            | 8   |
|    | 1.8 Types of graphs                               | 9   |

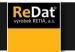

## SmartView - dashboards

## 1.1 New Chart Type – Statistical

Dashboard according to the new template **Voice Parameter Statistics (agents / groups)** displays a line graph showing the number of selected voice parameters according to the selected date range.

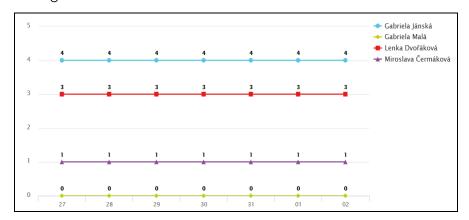

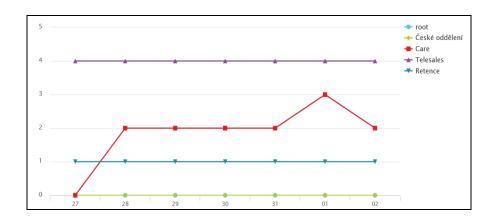

## 1.2 Legend of the chart

> Show / Hide legend - the legend can be displayed / hidden by using the option in the Settings menu for each graph, hide the legend is also the right mouse button right in the legend area.

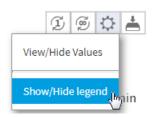

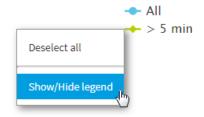

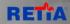

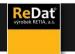

> Select/Deselect all - the legend for each dashboard also serves as a filter. Clicking on the name will hide or display the element in the dashboard. By default, all elements are always displayed. Via the context menu, right-click can also select all or deselect all elements in the legend.

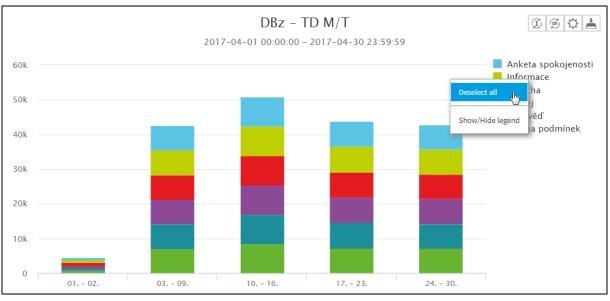

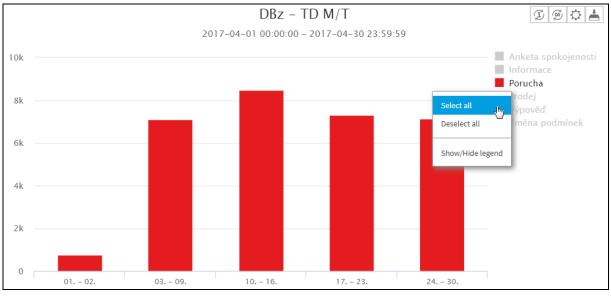

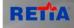

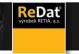

## 1.3 Add a time range to the Usage template

In the case of a dashboard created over the Usage template, the time range selection option has been added.

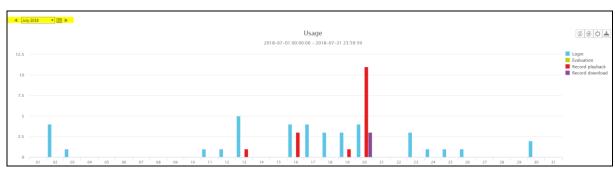

# 1.4 Change chart orientation in evaluation charts

For dashboards created above the Evaluate template, you can change the orientation of the graph from vertical to horizontal.

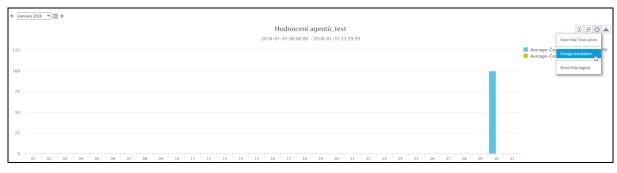

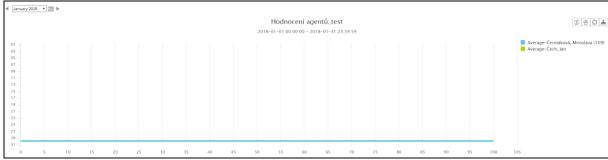

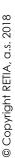

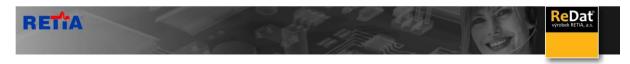

### 1.5 Sharing of tabs

A user who has the tabs share permission can share the tabs with other users. Permissions can be set in **Users / Role / Rules / Dashboards / Dashboard Configuration /Sharing of tabs.** 

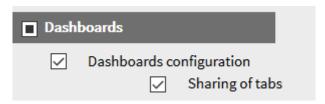

When the desktop is created, it will be displayed by clicking the right mouse button on the desktop name, the menu where the user chooses the Share option.

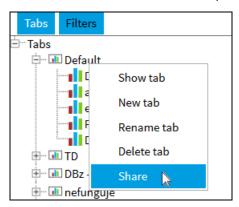

A dialog box appears with the selection of Tab sharing groups and access settings (public / manager).

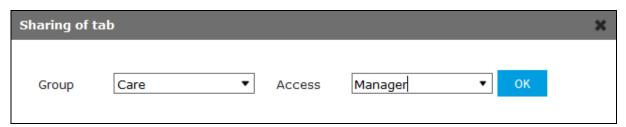

To the user who shares the desktop, the desktop moves from the top to the bottom. This will give you a better overview of what areas they share.

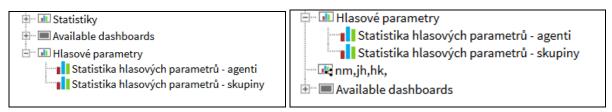

For a shared desktop, using the menu invoked by the right mouse button (for the desktop name), the options are displayed:

- Parameters of sharing after selecting, the above dialog box appears with the selection of the Sharing and Access Settings groups as set for the first time.
- Cancel share the option cancels desktop sharing, and the desktop returns to the top of the left panel.

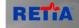

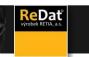

For a user who has a shared desktop, the desktop appears with a different icon  $^{\square}$ . The user can only view or share with the tree in the left panel.

#### 1.6 Click to Template Configuration

Added the option to open the template configuration directly from **Smartview** using the right mouse button above the required template. Click to show **Rules** and the template form where you can edit the settings.

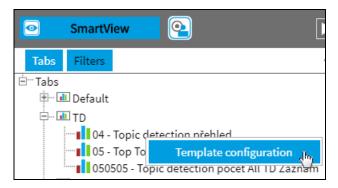

#### 1.7 General selections

In all agendas where you can tag the record (Catalog, Results – Automatic classification, Results - Incidents, Smartview - Click to TD Charts, and Records - quantity), you can use the

icon to paste records into the selection. With such selected records, you can then perform further analysis as needed - assign a evaluation form, view it in Dashboards, and other.

The selected records can be displayed in the Results app and are marked as Type of selections - General.

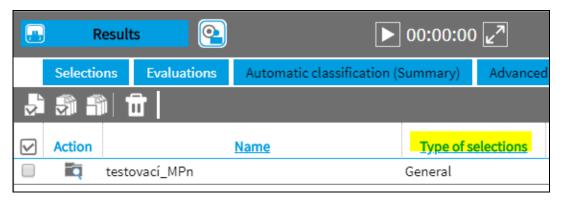

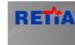

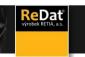

## 1.8 Types of graphs

New chart types added:

> Topic Detection - Overview: Table

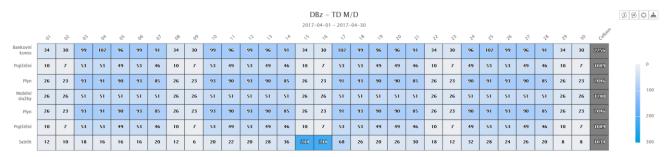

- > Topic Detection Quantity: Column, Pie, Table
- Topic Detection Sorting to topics: Column

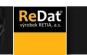

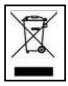

RETIA, a. s., pursuant to the provision of Waste Act no. 185/2001 Coll., is involved in the **RETELA** (www.retela.cz) collective system, which runs back collection and disposal of hazardous waste, that is used and discarded ReDat devices.

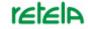

The used products are classified as electronic waste and in no case may they be mixed with municipal waste as they are harmful to the environment.

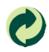

RETIA, a. s., pursuant to the Packaging Act, is involved in the EKO-KOM Joint Performance System, running back collection and reuse of packaging waste, under Client no. EK-F06022669.